# **MADDEN NFL 2003**

NINTENDO GAMECUBE MANUAL

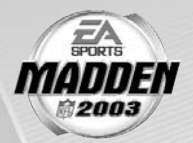

48 pages

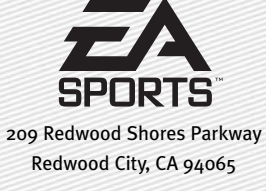

Part #1451705

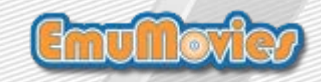

**WARNING: PLEASE CAREFULLY READ THE PRECAUTIONS BOOKLET INCLUDED WITH THIS PRODUCT BEFORE USING YOUR NINTENDO® HARDWARE SYSTEM. GAME PAK OR ACCESSORY, THIS BOOKLET CONTAINS IMPORTANT SAFETY INFORMATION.** 

# **IMPORTANT SAFETY INFORMATION: READ THE FOLLOWING** WARNINGS REFORE YOU OR YOUR CHILD PLAY VIDEO GAMES

# **AWARNING - Seizures**

- Some people (about 1 in 4000) may have seizures or black outs triggered by light flashes, such as while watching TV or playing video games, even if they have never had a seizure before.
- Anyone who has had a seizure, loss of awareness, or other symptom linked to an epileptic condition should consult a doctor before playing a video game.
- Parents should watch when their children play video games. Stop playing and consult a doctor if you or your child have any of the following symptoms:

Convulsions **Altered vision** 

Eye or muscle twitching Loss of awareness **Involuntary movements** Disorientation

To reduce the likelihood of a seizure when playing video games:

- 1. Sit or stand as far from the screen as possible.
- 2. Play video games on the smallest available television screen.
- 3. Do not play if you are tired or need sleep.
- 4. Play in a well-lit room.
- 5. Take a 10 to 15 minute break every hour.

# **AWARNING - Repetitive Motion Injuries**

Playing video games can make your muscles, joints or skin hurt after a few hours. Follow these instructions to avoid problems such as Tendonitis, Carpal Tunnel Syndrome or skin irritation:

- . Take a 10 to 15 minute break every hour, even if you don't think you need it.
- . If your hands, wrists or arms become tired or sore while playing, stop and rest them for several hours before playing again.
- . If you continue to have sore hands, wrists or arms during or after play, stop playing and see a doctor.

# WARNING - Electric Shock

To avoid electric shock when you use this system:

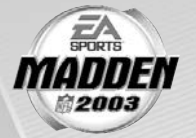

- . Use only the AC adapter that comes with your system.
- Do not use the AC adapter if it has damaged, split or broken cords or wires.
- . Make sure that the AC adapter cord is fully inserted into the wall outlet or extension cord.
- Always carefully disconnect all plugs by pulling on the plug and not on the cord.
- Make sure the Nintendo GameCube power switch is turned OFF before removing the AC adapter cord from an outlet.

# **ACAUTION - Motion Sickness**

Playing video games can cause motion sickness. If you or your child feel dizzy or nauseous when playing video games with this system, stop playing and rest. Do not drive or engage in other demanding activity until you feel better.

# **ACAUTION - Laser Device**

This is a Class I laser product. Do not attempt to disassemble the Nintendo GameCube, Refer servicing to qualified personnel only.

Caution - Use of controls or adjustments or procedures other than those specified herein may result in hazardous radiation exposure.

### CONTROLLER NEUTRAL POSITION RESET

If the L or R Buttons are pressed or the Control Stick or C Stick are moved out of neutral position when the power is turned ON, those positions will be set as the neutral position, causing incorrect game control during game play.

To reset the controller, release all buttons and sticks to allow them to return to the correct neutral position, then hold down the X. Y and START/PAUSE Buttons simultaneously for 3 seconds.

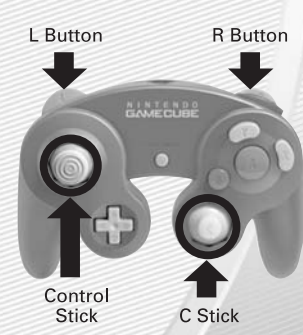

 $\emph{T}$ his official seal is your assurance that Nintendo has reviewed this product and that it has met our standards for excellence in workmanship, reliability and entertainment value. Always look for this seal when buying games and accessories.

to ensure complete compatibility with your Nintendo product.

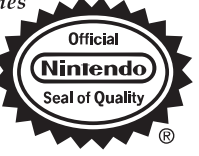

All Nintendo products are licensed by sale for use only with other authorized products bearing the Official Nintendo Seal of Quality.<sup>®</sup>

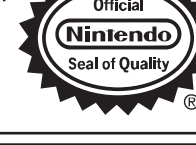

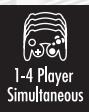

**THIS GAME SUPPORTS SIMULTANEOUS GAME PLAY** WITH ONE. TWO. THREE OR **FOUR PLAYERS AND CONTROLLERS** 

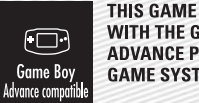

THIS GAME IS COMPATIBLE **WITH THE GAME BOY ADVANCE PORTABLE VIDEO GAME SYSTEM.** 

# $\bigcirc$ Memory Card

THIS GAME REQUIRES A **MEMORY CARD FOR SAVING GAME PROGRESS, SETTINGS** OR STATISTICS.

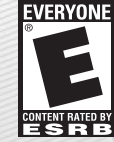

THIS PRODUCT HAS BEEN RATED BY THE<br>ENTERTAINMENT SOFTWARE RATING BOARD. FOR INFORMATION ABOUT THE ESRB RATING, OR TO COMMENT ABOUT THE APPROPRIATENESS OF THE RATING, PLEASE CONTACT THE ESRB AT 1-800-771-3772, OR VISIT WWW.ESRB.ORG.

# **CONTENTS**

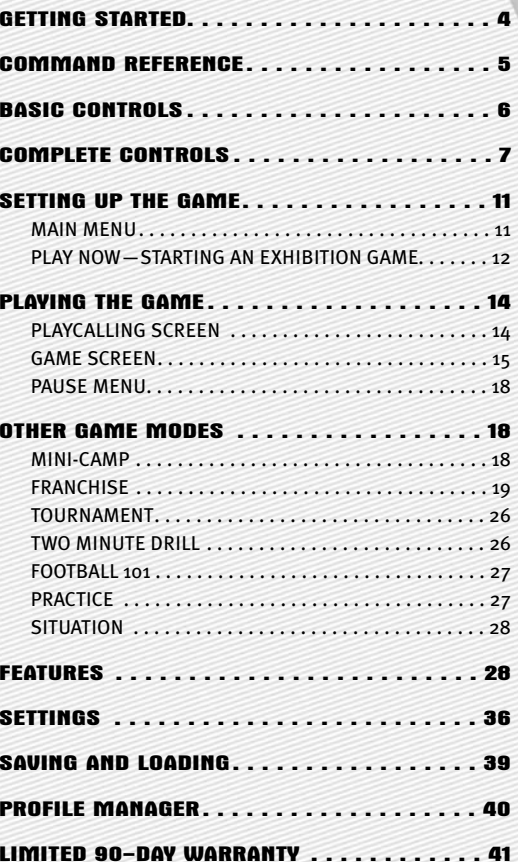

**LICENSED BY** 

 $\equiv$ 

**SPORTS** 

# **GETTING STARTED**

- 1. Turn OFF the Nintendo GameCube™ by pressing the POWER Button.
- 2. Make sure a Nintendo GameCube™ Controller is plugged into the Nintendo GameCube™ Controller Socket 1.
- 3. Press the OPEN Button to open the Disc Cover then insert the *Madden NFL™ 2003* Nintendo GameCube™ Game Disc into the optical disc drive. Close the Disc Cover.
- 4. Press the POWER Button to turn ON the Nintendo GameCube™ and proceed to the *Madden NFL 2003* title screen. If you can't proceed to the title screen, begin again at step <sup>1</sup>.
- 5. At the *Madden NFL 2003* title screen, press **start** to advance to the Main menu  $($  p. 11).

**For more information on** *Madden NFL 2003* **and other EA SPORTS™ titles, visit EA SPORTS on the Web at** www.easports.com**.**

# MADDEN CONNECTED

Connect your Nintendo Game Boy® Advance to the Nintendo GameCube™ with a Nintendo GameCube™ - Game Boy® Advance cable and experience Madden NFL Football like never before. While playing *Madden NFL 2003* on the Nintendo GameCube™ game information is simultaneously updated and displayed on the Game Boy® Advance,bringing you even closer to the action.

*NOTE:* **A** *Madden NFL™ 2003* **Game Boy® Advance Game Pak is not required.** 

#### *How to get started:*

- 1. Turn OFF the Nintendo GameCube™ by pressing the POWER Button, and turn OFF the power switch on your Game Boy® Advance.
- 2. Connect the Nintendo GameCube™ and Nintendo Game Boy® Advance with a Nintendo GameCube™ - Game Boy® Advance cable and then turn both game systems ON.
- 3. As soon as your Nintendo GameCube™ has determined there is a Game Boy® Advance connected, you are prompted to enable the Madden Connected feature. Select YES.

*NOTE:* **If you choose not to enable the Madden Connected feature, you must restart your Nintendo GameCube™ before the feature can be enabled.** 

# **COMMAND REFERENCE**

CONTROLLER CONFIGURATIONS

NINTENDO GAMECUBE™

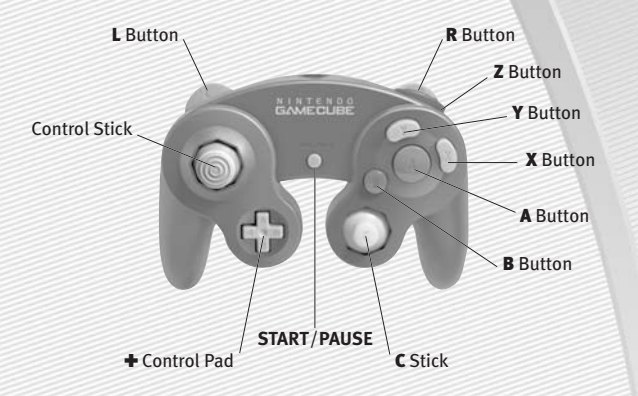

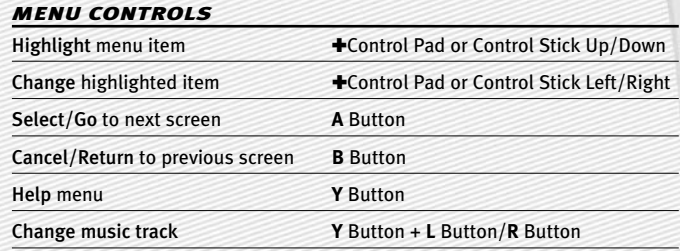

# *PROGRESSIVE SCAN MODE*

**This game can be set to display a higher resolution image on TVs that support progressive scan mode (EDTV, HDTV).**

**In order to use the progressive scan mode, you need a TV that can accept this type of input (see your TV operation manual), and a Nintendo GameCube Component Video Cable (available only through Nintendo, visit www.nintendo.com or call 1-800-255-3700).**

**To activate the progressive scan mode, press and hold the B Button while the Nintendo GameCube logo is being displayed until the message "Do you want to display the game in progressive mode?" appears. Select YES to activate the mode.**

**Please note that on some TVs, activating the progressive scan mode will set the format of the image to a wide screen (16:9) format.**

# **BASIC CONTROLS**

Run the table on the gridiron with the use of these basic controls.

### *GENERAL GAMEPLAY*

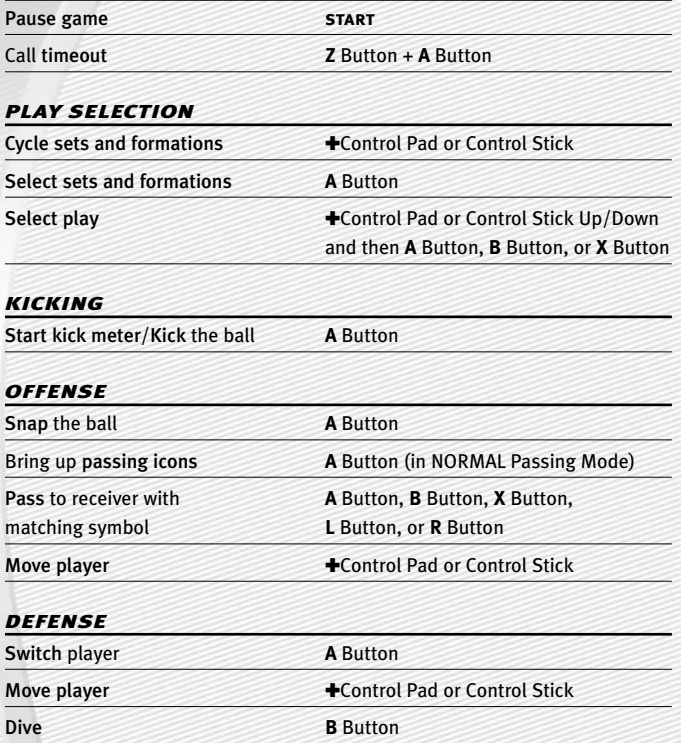

*NOTE:* **For information on ALL game controls,** ➤ *Complete Controls* **on p. 7.**

# **COMPLETE CONTROLS**

# *OFFENSE (BEFORE THE SNAP)*

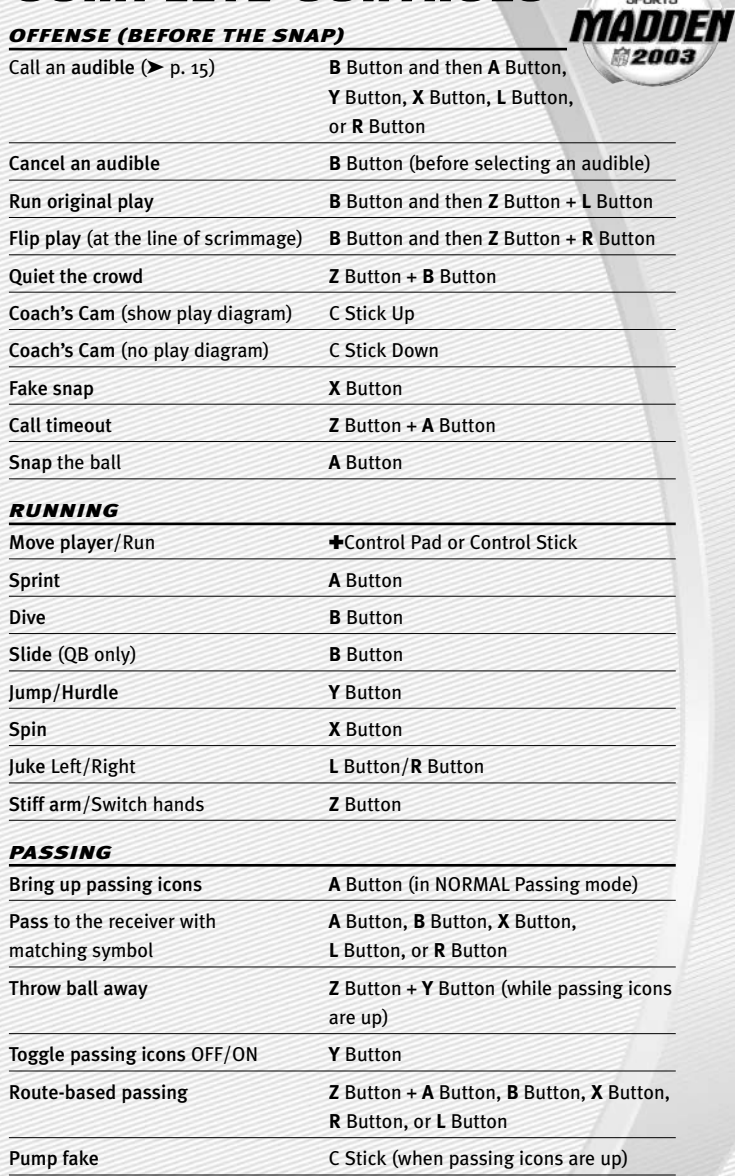

 $\sum_{\text{SPORTS}}$ 

# *RECEIVING*

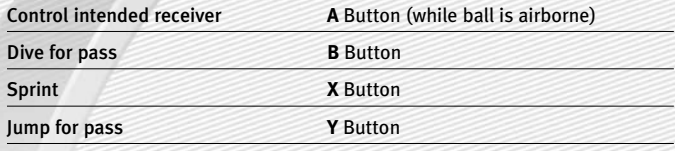

÷

۰

# *BLOCKING*

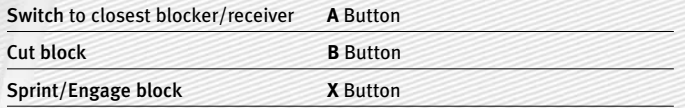

# *AFTER THE PLAY*

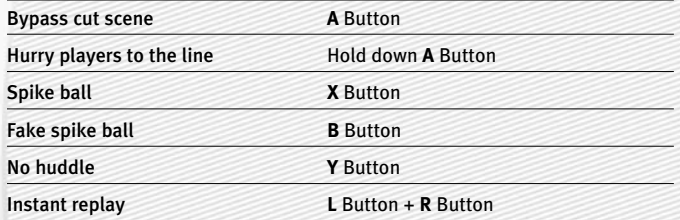

# *DEFENSE (BEFORE THE SNAP)*

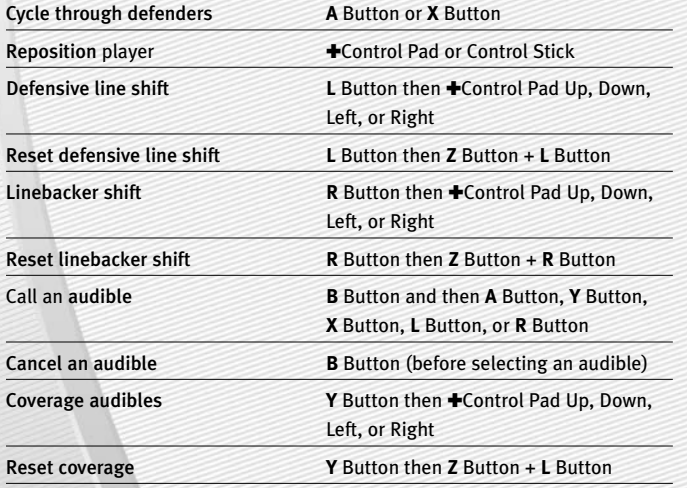

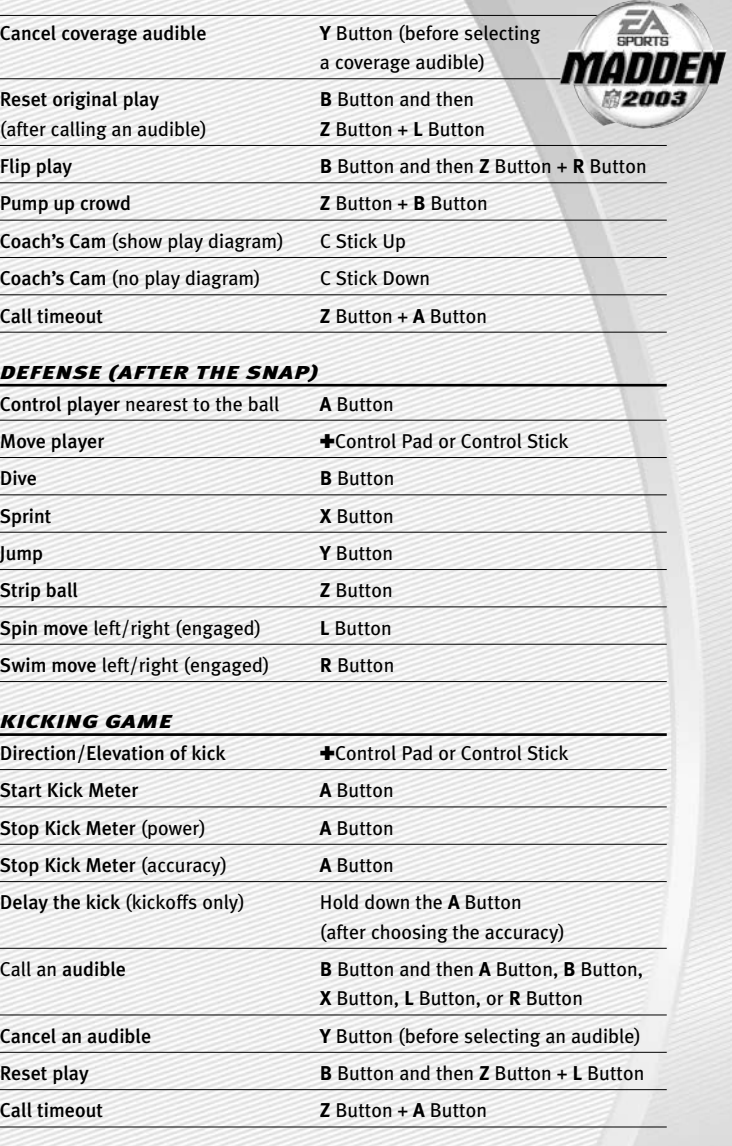

# KICKING THE BALL

The Kick Meter appears at the bottom left hand corner of the screen during kicks and punts.

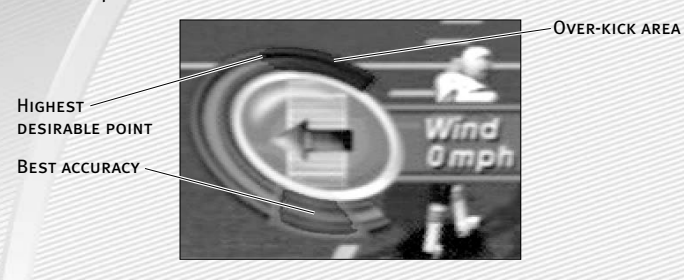

- A Over-kicking adds power to a kick. However, the Kick Meter speeds up on the downswing and your chance for making an accurate kick decreases. Try to stop the Kick Meter in the middle of the yellow accuracy range for best results.
- $\Rightarrow$  Aim your kick or change the trajectory with the directional arrow by pressing the ✚Control Pad or Control Stick.

# *KICKOFF/PUNT RETURNING*

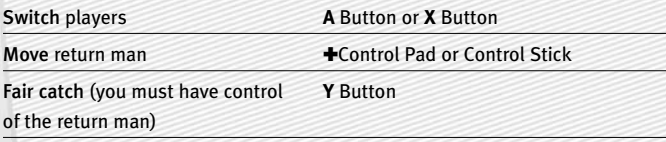

*NOTE:* **If you don't move your return man after he catches a kickoff or punt in the endzone, he kneels down for a touchback.** 

# **SETTING UP THE GAME**

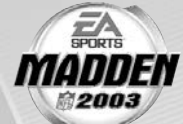

Before the Main menu appears, *Madden NFL 2003* gives you the option to play with Auto Save ON/**OFF**. When ON, game files are automatically generated and saved to the first available Nintendo GameCube™ Memory Card found. Any files that were previously loaded will be overwritten with a new version of the file when any change is made to that file. To manually save your files, or to change their locations, ➤ *Saving and Loading* on p. 39.

# MAIN MENU

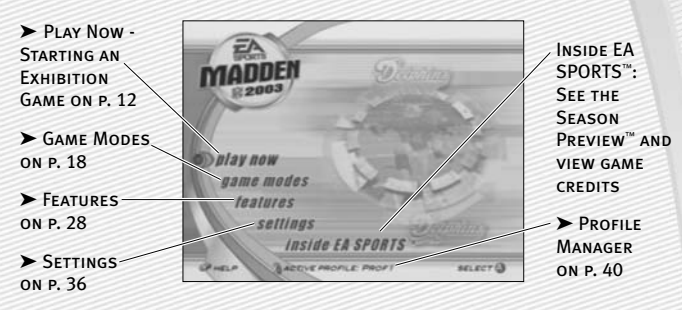

*NOTE:* **Default options are listed in** bold **in this manual.** 

# PLAY NOW—STARTING AN EXHIBITION GAME

Play an Exhibition game between any two teams.

# TEAM SELECT SCREEN

Select the teams for your game.

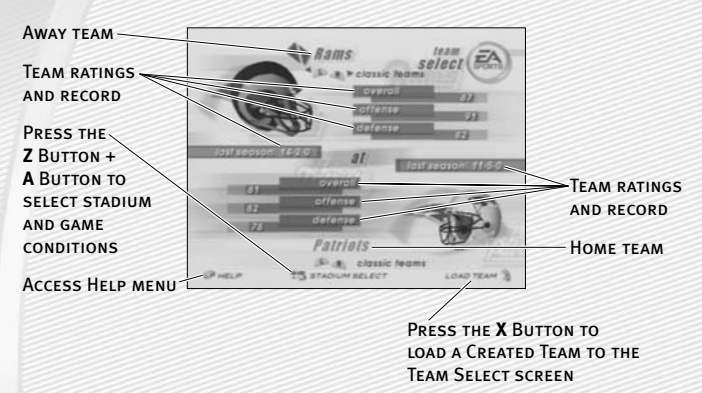

### **Away and Home Teams**

➥ Press the **L** Button or the **R** Button to cycle through Classic (historical) teams, press the **Z** Button + **L** Button to select any team at random, or press the **Z** Button + **R** Button to randomly select a current NFL team.

# **Stadium Select (Weather and Time of Day)**

Play your game at any available stadium. You can also select the weather conditions and kickoff time: **1:00 PM**, 2:30 PM, 4:15 PM, and 8:30 PM. To play in the rain or snow, adjust the weather options to vary your playing conditions. Increasing the precipitation while decreasing the temperature creates snow.

➥ Press **start** to continue to the Controller Select screen (➤ p. 13).

# CONTROLLER SELECT SCREEN

Select a team to control in the game.

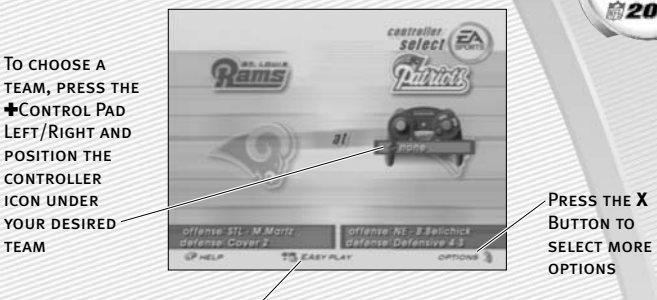

Press the **Z** Button + **A** Button at the Controller Select screen to play with EAsy Play ON. When enabled, the game is simplified throughout for easier learning.

➥ Press **start** from the Controller Select screen to begin the game.

# OPTIONS MENU

**TEAM** 

From the Options menu, you can select your uniform, risk Madden Cards, and select your defensive and offensive playbooks.

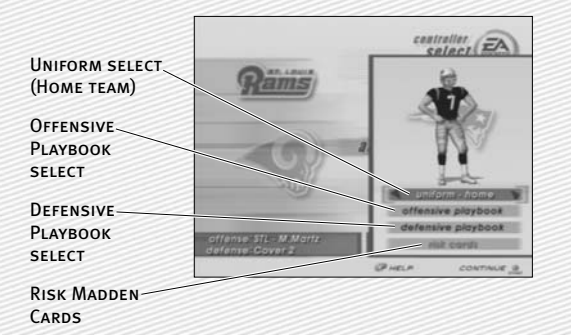

# **PLAYING THE GAME**

After all the pre-game adjustments, the captains meet midfield for the coin toss.

# COIN TOSS

Before the coin toss, the playing conditions are displayed. To bypass these screens, press the **A** Button.

# PLAYCALLING SCREEN

From the Playcalling screen, select the plays for your controlled team or ask John Madden for his suggestion.

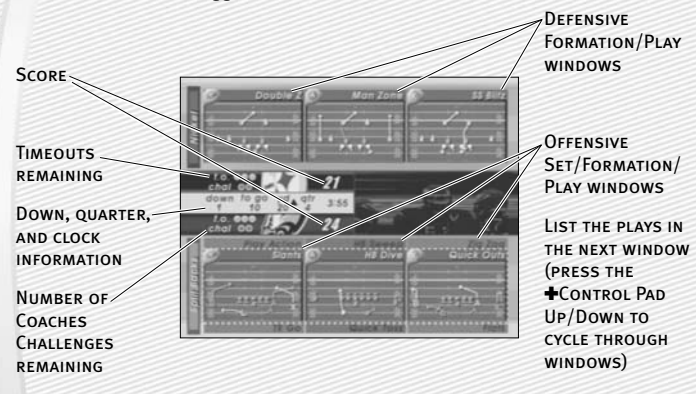

# *To select a play:*

- 1. Use the ✚Control Pad or Control Stick to select a formation and set, then press the **A** Button.
- A From the Formation window, you can view fatigue levels for your players. When red, players are tired and need rest, yellow means players are slightly winded, and players are fresh when their symbol is white.
- 2. To select the desired play, press the **A** Button, **Y** Button, or **X** Button. To go back to the previous window, press the **B** Button.
- $\Rightarrow$  To flip formations and plays to the opposite side of the field, press the **Z** Button + **R** Button.
- $\Rightarrow$  To call a play from the header below the selection window, press the **L** Button + the **A** Button, **Y** Button, or **X** Button. To call a play from the header above, press the **R** Button + the **A** Button, **Y** Button, or **X** Button.

 $\Rightarrow$  To ask John Madden for coaching assistance on your next play, press the **Y** Button before choosing a formation and a suggested play is highlighted in the play selection window.

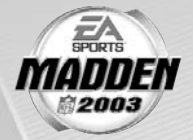

*NOTE:* **After each play, the offense has 40 seconds (25 after penalties and timeouts) to select a play before a delay of game penalty is called. The defense has five seconds to choose a play after the offense is ready to break the huddle.**

# **Special Teams Plays**

From the Playcalling screen, you'll find punt, kick, and special "trick" plays.

# GAME SCREEN

If your player is off-screen, an arrow the same color as your control indicator points toward him from the edge of the screen. Hold the ✚Control Pad in the opposite direction of the arrow to bring the player on-screen.

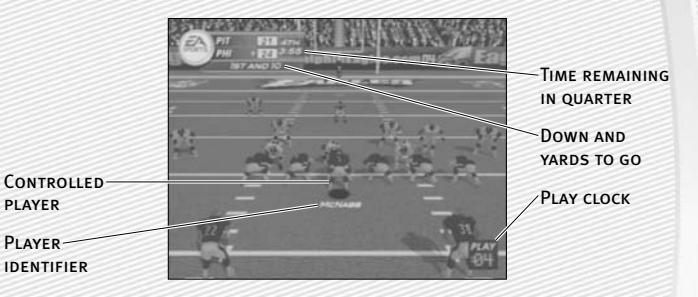

# GAMEPLAY TIPS

# **Audibles (Offense and Defense)**

If you see a weakness from the opposition, call an audible and set up a new play at the line of scrimmage (before the ball is snapped).

# *To call an Audible:*

- ➥ Before the ball is snapped press the **B** Button, then press the **A** Button, **Y** Button, **L** Button, **X** Button, or **R** Button. The players adjust their set and/or formation as the new play is called out on the field.
- ➥ Press the **Y** Button to cancel (before selecting an audible). To customize your offensive and defensive audibles, ➤ *Off/Def Audibles* on p. 38.

# **Hot Routes**

Hot Routes quickly change a receiver's original route before the ball is snapped.

#### *To call a Hot Route:*

- ➥ Press the **Y** Button, then press the corresponding button of the receiver whose route you want to change.
- $\Rightarrow$  After selecting the receiver, press the  $\blacktriangle$ Control Pad Up to send him on a fly pattern, press the ✚Control Pad Down for a curl pattern, or press the  $\triangle$ Control Pad Left/Right to run an in/out pattern.

# **Blocking Hot Routes**

Change your blocking assignments for your halfbacks, fullbacks, and tight ends. Call these at the line of scrimmage when you anticipate the defensive pressure coming from an unprotected side of the line.

#### *To call a Blocking Hot Route:*

- 1. Press the **Y** Button, then press the corresponding button of the running back or tight end whose passing/blocking route you want to change.
- 2. Press the **Z** Button + **L** Button to change to a blocking assignment to the left. Press the **Z** Button + **R** Button to change it to the right.

# **Receiver/Back Motion**

Move a player in motion before play begins. Once the ball is snapped, the player runs the same assigned route as before but from his current location on the field.

#### *To call man in motion:*

- 1. While at the line of scrimmage, press the  $\pm$ Control Pad or push the Control Stick Up/Down to highlight an eligible player.
- 2. Press the  $\pm$ Control Pad or push the Control Stick Left/Right to send that player in motion and then snap the ball to begin the play.

# **Bullet/Touch Pass**

Throw a bullet pass (hold down the button that corresponds to the targeted receiver) and the quarterback fires the ball to the receiver. To drop the ball in over coverage, throw a touch pass (tap the button).

# **Route-Based Pass**

On a route-based pass, the quarterback leads the receiver based on the player's route instead of the current direction the player is running.

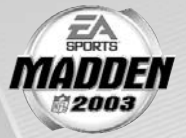

➥ To throw a route-based pass, press and hold the **Z** Button and press the button of the receiver you want to throw to and the quarterback throws the ball based on the receiver's route.

# **QB Scramble**

If your quarterback is under heavy pressure, press the **Y** Button while he's still behind the line of scrimmage and scramble for yardage. During the run, you can press the **Y** Button again to bring up the passing symbols. Once the quarterback crosses the line of scrimmage, he's not allowed to throw the ball downfield.

# **Hurry-Up Offense**

To run a hurry-up offense, hold the **Y** Button immediately at the end of the play (just after the whistle blows). The offense skips the huddle, hurries to the line of scrimmage, and repeats the previous play.

If you want your quarterback to call the "spike ball" play, hold the **X** Button at the end of a play to run a stop clock play. To call a "fake spike" trick play, hold the **B** Button.

# **Coverage Audibles**

Coverage audibles allow you to change the strategy of the defensive backs at the line of scrimmage. Press the **Y** Button then the ✚Control Pad Down to put the defensive backs into Bump and Run coverage. Press the **Y** Button then the ✚Control Pad Up to put the defensive backs 3–5 extra yards off the ball in loose coverage. Press the **Y** Button then the ✚Control Pad Right to shift the safeties and linebackers into better position to cover their assigned man.

# **Defensive Line Shift**

Position your defensive lineman in tight between the gaps or outside the tackles. Press the **L** Button to activate the Defensive Line audible then press the ✚Control Pad Up to spread the defensive ends outside the tackles, press the ✚Control Pad Down to move the line in tight between the tackles. Press  $+$ Control Pad Left to shift the line left, or press the  $+$ Control Pad Right to shift all lineman to the right.

# **Linebacker Shift**

Shift your linebackers around the field before the offense gets the play off. Press the **R** Button to activate the Linebacker audible then press the ✚Control Pad Up to spread the linebackers out, press the  $+$ Control Pad Down to move them in tight, protecting the middle of the field. Press the ✚Control Pad Left to shift the linebackers to the left, or press the ✚Control Pad Right to shift all linebackers to the right.

# PAUSE MENU

➥ During the game, press **start** to reach the Pause menu.

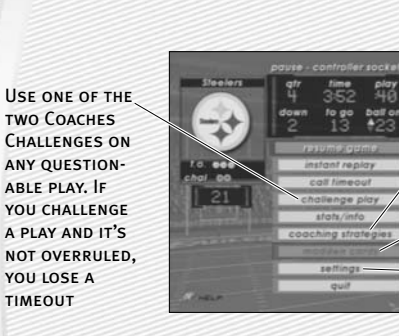

For more information on Coaching STRATEGIES. ➤ *Rosters* on p. 34

For more information on Madden Cards, ➤ p. 31

For more information on Settings, ➤ p. 36

**HART** 

# **OTHER GAME MODES**

Go endzone to endzone with one of the game modes featured in *Madden NFL 2003.*

# MINI-CAMP

Tour NFL cities in the Madden Cruiser and fine-tune your playing skills in Mini-Camp mode. Earn trophies along the way in various drills for Madden Cards.

# *To play Mini-Camp:*

A Each NFL city hosts its own Mini-Camp. Compete in the drill for that particular venue and follow the on-screen instructions for help. Earn at least a bronze trophy to unlock the game situation at the same city as well as the next difficulty setting for that drill. Use the skills that you learned at Mini-Camp to complete each stage.

➥ Press the **L** Button or the **R** Button to change the skill level and visit more NFL cities.

# FRANCHISE

Run the table for 30 seasons in Franchise mode.

# FRANCHISE SETUP SCREEN

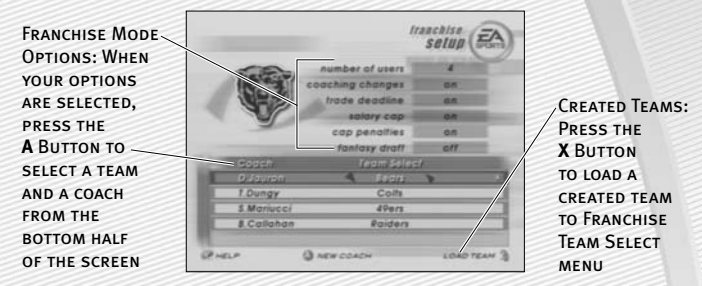

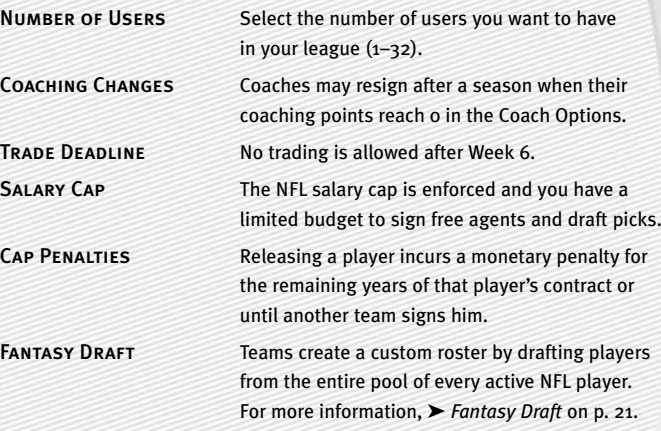

# SELECTING A TEAM

You can run any NFL team of your choice.

#### *To select a team:*

 $\Rightarrow$  From the Coach/Team Select menu, press the  $\blacklozenge$ Control Pad Left/Right to select a team and press **start** to reach the Franchise menu.

# *To load a created team:*

- 1. From the Franchise Setup screen, press the **X** Button to bring up the Load Team Screen.
- 2. Press the  $+$ Control Pad Left/Right to select the NFL team your created team will replace.
- 3. Created teams will only replace the NFL team that has the same roster.
- 4. Press the **A** Button to add your team and return to the Franchise Setup screen.
- 5. Press the ✚Control Pad Left/Right to select your created team.

# SELECTING A COACH

All 32 NFL coaches and their original playbooks are available for you. You can also create a coach of your own.

#### *To select a coach:*

➥ From the Coach/Team Select menu, press the **A** Button. Select START FRANCHISE if you wish to start the season with the current coach, or scroll through the list of coaches if you wish to change. Press the **A** Button and your first NFL season begins.

#### *To create a coach:*

- 1. Highlight NEW COACH from the Coach/Team Select menu, press the **A** Button. The Select Coach menu appears. Highlight NEW COACH and press the **A** Button again to edit your coach's name.
- 2. Create a name from the edit box, select DONE when complete, and then select a body type for your coach by pressing the ✚Control Pad Left/Right.
- 3. Highlight OK and then press the **A** Button when complete.
- 4. Once your coach is created, highlight START FRANCHISE and press the **A** Button. The Preseason Year 1 menu appears.

# FRANCHISE MAIN MENU

PLAY WEEK This screen allows you to view the season schedule and the current league standings. Rosters View team rosters and make all player movements. For more information, ➤ *Rosters* on p. 34.

Coach Options Gameplan: Set your coaching gameplan and strategies for your team during simulated games.

> Management: Set player preferences and assign various off-season assistance options to be run by the **USER** or the CPU.

Job Openings: View all of the user coaches and their current positions. You can also modify which team you are coaching, if coaching slots are open.

Ratings: View player-controlled coach career stats.

# **Fantasy Draft**

With this option ON, all active NFL players are thrown into a single draft pool. Teams then add players to their rosters in a 47-round Fantasy Draft. Once the draft is concluded, the league begins.

#### *To run a Fantasy Draft:*

- 1. After you set up your Franchise (with Fantasy Draft option ON), press **start** to begin the draft. The first team listed is on the clock (The CPU drafts players for CPU-controlled teams).
- 2. To draft a player, highlight a name of the player you wish to select and press the **A** Button. You can browse through the positions lists by pressing the **Z** Button + **L** Button or **Z** Button + **R** Button. Move through the available players by pressing the ✚Control Pad Up/Down.
- 3. After you select a player, he is added to the team roster and the draft continues.

*NOTE:* **To simulate the draft at any time, press start.**

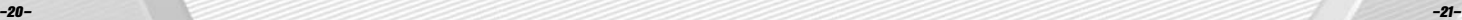

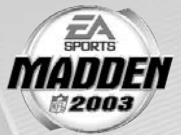

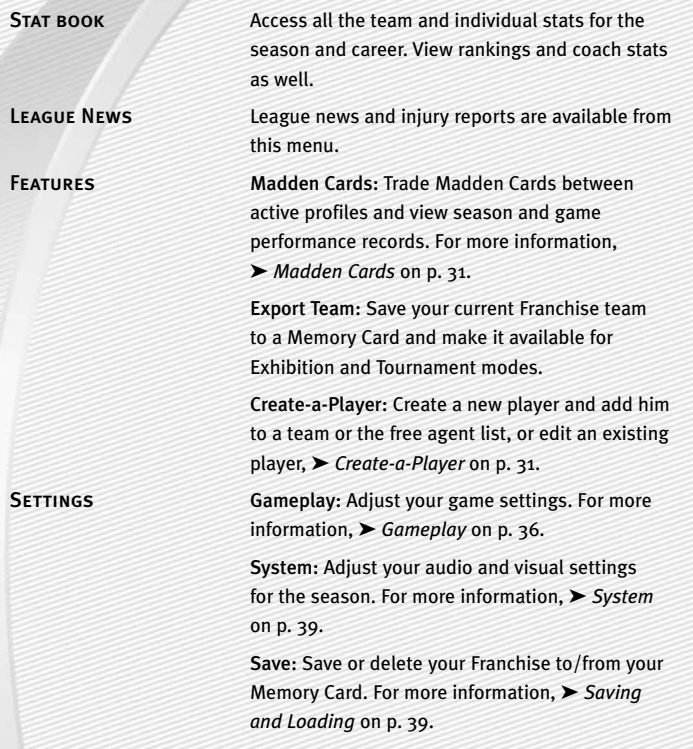

# PLAY WEEK MENU

View the weekly schedule, view schedules team by team, and view the league standings.

# **Weekly Schedule Menu**

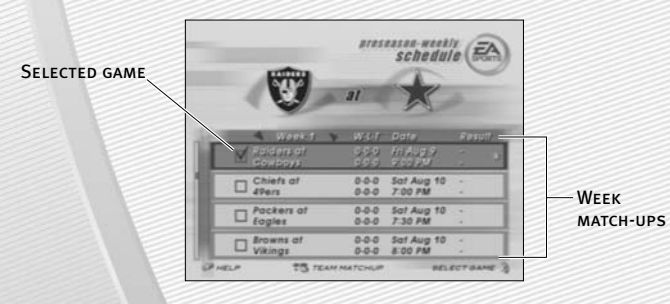

# **Playing/Simulating a Game**

To advance through the season, you must either play your designated games or simulate them.

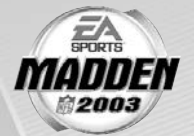

#### *To play or simulate a game in Franchise mode:*

- 1. Scroll through the games on the weekly schedule and then highlight a game that you wish to play. Press the **X** Button and a red checkmark appears next to your selected game.
- 2. With a selected game highlighted, press the **A** Button to advance to the Controller Select screen. Press the **A** Button again to start the game.
- ➥ If you highlight a user-controlled game and press the **A** Button, all non-user games are simulated automatically.

*NOTE:* **If you are only simulating the current week rather than a group of weeks, user-controlled games are not simulated.** 

# PRESEASON

Before you begin the regular season, each team plays four preseason games. After the preseason is over, you can evaluate rookies before moving on to the regular season. Use this information to help finalize your roster for the upcoming season.

*NOTE:* **The CPU automatically sets your preseason depth charts so that starters play the first half, while rookies and backups play the second half.**

# DURING THE SEASON

During a Franchise, you run user-controlled teams, on any week, at any point during the year (you can control any team in Season mode). You can also make player trades (before the sixth week of the season), sign free agents, and change game settings.

# AFTER THE SEASON

Every season ends with the AFC-NFC Pro Bowl. After pro football's annual All-Star game, you are prompted to advance to the off-season.

# THE OFF-SEASON

Build your dynasty through the draft or by signing key free agents. You control the moves for your team and the computer handles the other teams.

# OFF-SEASON SCHEDULE

Before jumping to the offseason, be sure to review stats and league news from the previous season. You can also view the draft order and check out current rosters.

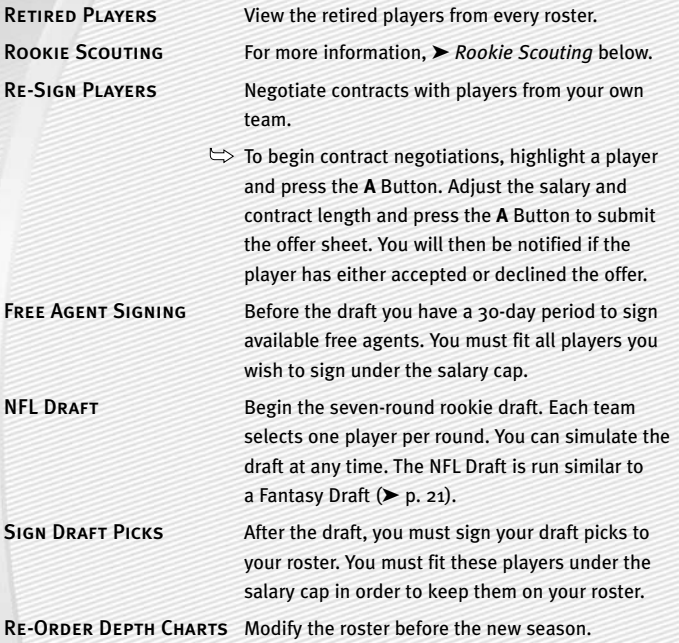

START NEW SEASON Begin a new year of football.

*NOTE:* **If you wish to skip any steps in the off-season, you can simulate past them; however, if your Coaching Options are not set to CPU for a given step, then your team will not participate in that part of the off-season. After all the off-season steps are complete, a new schedule is generated, and the next season begins.**

# **Rookie Scouting**

Use your scouts to evaluate rookies and help you make a much more informed decision at the NFL draft.

Scout a rookie through one round of the combine and receive a player note. Scout him through two rounds, and receive three notes. Scout a player through all three rounds and receive five notes.

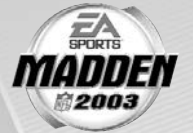

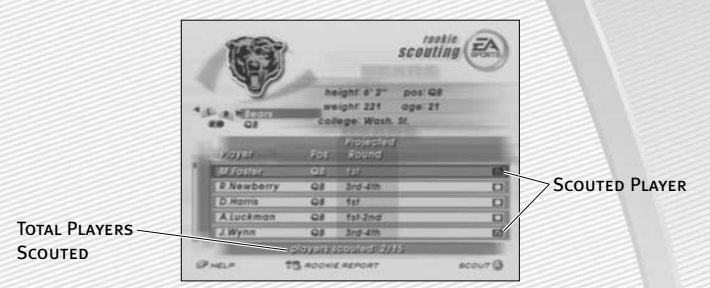

#### *To scout a rookie:*

- 1. Press the **Z** Button to toggle between user-controlled teams and player positions. Press the **L** Button and **R** Button to cycle among the different teams or positions. Press the **X** Button to sort a column.
- 2. To view a Scouting Report, highlight a player and press the **Z** Button + **A** Button. To return to the Rookie Scouting screen, press the B Button.
- 3. Pick up to 15 players to scout per round. Highlight a player and press the **A** Button to flag them. To unflag a player, press the **A** Button again.
- 4. Once you have flagged the players you wish to scout, press **start** to proceed to the Scouting Combine.
- 5. At the Scouting Combine, check up on your scouted rookies. Press the **L** Button and **R** Button to cycle among the player positions until you come to TARGETS. A list of players that you scouted appears.
- 6. Press the **<sup>Z</sup>** Button + **<sup>A</sup>** Button to bring up the Rookie Scouting Report. You should now see that player's combine numbers, along with a scouting note.
- 7. Repeat this process for all of your scouted players. You can scout a player through two more rounds (scouting workout and then scouting list), or you can choose 15 new players to scout. However, you only receive five scouting notes if you scout a player through all three rounds.

*NOTE:* **Don't waste all your scouting slots on 1ST and 2ND rounders! Those players will likely be selected early in the draft by other teams before you get a chance to draft them. Instead, scout some players for the later rounds and try to look for a superstar in the making.**

# TOURNAMENT

Compete in a single- or double-elimination tournament with playoff-like pressure.

# TOURNAMENT SETUP BOX

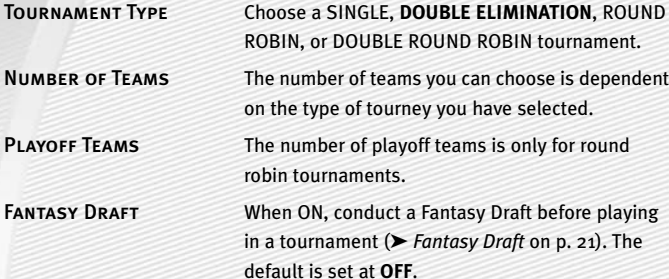

#### *To start a Tournament:*

- 1. From the Team Selection, press the ✚Control Pad Left/Right to cycle through available teams and press **start** when all the desired teams have been chosen.
- 2. To play a game, select TEAM SCHEDULE at the Tournament Main menu and press the **A** Button on the desired match-up. The Options pop-up screen appears. From here, you can choose to simulate, forfeit, or play the game.

# TWO MINUTE DRILL

The pressure is on and the clock it winding down. Run the Two Minute Drill and rack up as many points—and tokens—as you can before the final gun sounds.

# TWO MINUTE DRILL MENU

PLAYERS Play with up to four players in the Two-Minute Drill. CPU Defense Choose the defense to play against. All players play against the same squad. Play For Tokens When **ON**, players can earn points during the Two-Minute Drill and use them to obtain Madden Cards. (For more information, ➤ *Madden Cards* on p. 31). Skill Level Choose your playing difficulty level: **ROOKIE**, PRO, ALL-PRO, and ALL-MADDEN. The higher the level, the more points you can earn.

➥ After all of the options are set, press **start** to head to the field.

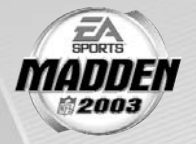

*NOTE:* **Press the** X **Button to view high scores in this game mode. High scores are saved to your settings file.**

*NOTE:* **If you score before time expires, you keep possession of the ball and start a new drive from your own 20-yard line.** 

# FOOTBALL 101

With the help of John Madden, get in-depth knowledge of each play and learn how each formation can help you during a game. Madden runs the play first and then you take control for a chance to earn tokens.

*NOTE:* **Football 101 is run similar to Practice Mode (NORMAL mode). For more information,** ➤ *Practice* **below.**

# PRACTICE

Brush up on your playing skills or master a team's playbook.

# PRACTICE SETUP SCREEN

From the Practice Setup screen, select the offensive and defensive teams that you want to practice with. You must also select a practice type in the Mode bar.

#### **Mode bar**

These options give you the ability to select what aspect of your team you want to practice (**NORMAL**, OFFENSE ONLY, or KICKOFF). If you want to practice offensive plays without a defense on the field, choose OFFENSE ONLY. If you want to practice playing offense or defense, choose NORMAL. If you want to practice kickoffs or returning kickoffs, choose KICKOFF.

➥ Press **start** or the **A** Button to reach the Controller Select screen. After you select a team, press **start** or the **A** Button to reach the practice field.

# PRACTICE FIELD

- $\Rightarrow$  Once you're on the practice field, you can run every play in your playbook.
- ➥ To re-spot the ball, press the **L** Button. Then press the ✚Control Pad to select the new spot on the field, and press the **A** Button when finished.
- ➥ To choose a different play, press the **Z** Button + **A** Button or press **start** and select Choose New Play from the Pause menu.

# SITUATION

Throw yourself in any game situation.

### *To select your Situation settings:*

- 1. To set the game situation, press the  $+$ Control Pad Left/Right to change the highlighted setting.
- 2. Press the  $\triangle$ Control Pad Up/Down to choose a new setting to change.
- 3. Press **start** to advance to the Controller Select screen. Continue as you would in an Exhibition Game (➤ *Play Now–Starting an Exhibition Game* on p. 12).

# **FEATURES**

# CREATE-A-PLAYBOOK

Create a custom play and formation from scratch and add it to your playbook, or modify a current playbook.

#### *To create a playbook:*

- 1. From the Create Play menu, highlight OFFENSE or DEFENSE and press the **A** Button. The Create-a-Playbook screen appears.
- 2. From the Create-a-Playbook screen, highlight CREATE NEW PLAYBOOK (or highlight an existing playbook to edit) and press the **A** Button. The New Playbook pop-up box appears.
- 3. Select a team playbook, highlight CONTINUE, and press the **A** Button. The Create-a-Playbook menu appears.

# Modify Playbook *To modify a playbook:*

- 1. From the Modify Playbook screen, highlight a coach's playbook (or basic formation) and press the **A** Button.
- 2. Highlight a play you wish to add to the playbook and press the **A** Button (press the **A** Button again to remove it). You have 81 total plays and 11 sets available. A red check mark appears next to selected plays.
- A To add all the plays from a formation to a playbook, highlight the formation name and press the **A** Button.
- A Press the **R** Button or **L** Button to view Run, Pass, and All plays/formations.

# *To preview a playbook/ swap plays:*

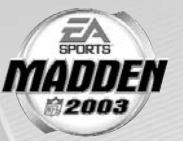

- 1. Press the **X** Button to preview a playbook. The Formation window appears.
- 2. From the formation window, use the ✚Control Pad to highlight a set you wish to edit and press the **A** Button. Select the first play that you wish to move and press the **A** Button, then select a second play and press the **A** Button again. The two plays trade places in the formation window.

Create Formation *To create a formation:*

- 1. From the Create Formation screen, highlight NEW (or highlight an existing formation to edit) and press the **A** Button.
- 2. Press the  $\pm$ Control Pad to move the cursor around the grid and highlight the player you wish to move. Press the **A** Button to continue.
- 3. Press the ✚Control Pad again to move the highlighted player around the grid, and press the **A** Button to re-assign the personnel at a different spot on the field.
- 4. From the personnel window, highlight the player you want represented in the particular play and press the **A** Button. Press **start** when you've finished and the formation is added to the playbook.

### Create Play *To create a play:*

- 1. From the Create Play screen, highlight a formation you wish to edit and press the **A** Button. Select Run or Pass (for new created plays) or highlight the current play and press the **A** Button again.
- 2. Press the +Control Pad to move the cursor around the grid, highlight the player you wish to move, and press the **A** Button. The Routes screen appears.

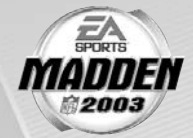

- 3. From the Routes screen, highlight an existing route or assign a blocking assignment for your player and press the **A** Button. Highlight a distance, rushing route or type of block for the player and press the **A** Button. The new route is set.
- A To customize a route, press the ✚Control Pad to diagram the route or assign blocking assignments on the field. Press the **A** Button to alter the route in another direction, or to complete a player's route. Press **start** when complete.

- Save Playbook *To save a play or formation:*
	- ➥ Press the **L** Button and **R** Button to cycle through a playbook. Press the **Z** Button to switch between Memory Card Slots. Press the **A** Button to save your play or formation, or highlight an existing file and press the **A** Button to overwrite that file.

# CREATE-A-TEAM

Create a custom team and add them to the NFL.

### *To create a new team:*

- 1. From the Team Information menu, set your team options. Press the **A** Button or press the ✚Control Pad Left/Right to change/choose the options. Press **start** to continue.
- 2. From the Stadium Editor screen, select a name for your stadium, pick a stadium type, and field surface, and more. Press **start** to continue.
- 3. From the Uniform Editor screen, press the ✚Control Pad to browse through the options and the color panel to create your Home and Away uniforms. Press the **L** Button or **R** Button to toggle to the helmet, jersey, and pants editing screens. Press **start** when your uniform is complete.

*NOTE:* **The team roster chosen for your Create-a-Team determines the team they have to replace in Franchise mode.**

*NOTE:* **Before you exit out of the Create-a-Team menu, be sure to save the team to your Memory Card. After a team is saved, it can be loaded to the Franchise, Play Now, Tournament, and Practice game modes.**

# CREATE-A-PLAYER

Create a player for a position in need.

### *To create a new player:*

- 1. From the Create-a-Player Information screen, create a First and Last Name, pick an Age, College, Team, Position, Jersey No, Years Pro and Hand for your new player.
- 2. From the Appearance screen, select your player's Height, Weight, Skin Color, Hair Color, Hairstyle, Face, and Face Shape.
- 3. From the Build screen, you can adjust the Muscle and Fat percentage of several areas of the player's body. Press the **L** Button and **R** Button to cycle through Body, Rear, Arms, Legs, and Equipment and press the ✚Control Pad to adjust features in each section.
- 4. From the Equipment screen, pick your player's equipment and adjust the equipment used for games on Turf, Grass, or Both (Same).
- 5. From the Attributes screen, set up your player attributes by pressing the ✚Control Pad Left/Right for each attribute. Keep in mind that the higher attributes a player has, the higher his salary will be.
- 6. When your created player is finished, press **start** and select YES to add him to the current roster list.

# MADDEN CARDS

Earn tokens for each Madden Challenge task completed, then use those tokens to buy Madden Cards. Activate one of five types of cards (Current Players, Historic Players, Teams, Stadiums, and Cheats) to give your game a boost. Or initiate a trade to get that coveted card.

# **Card Book**

View the cards you have collected or buy new packs.

# *To buy a pack of Madden Cards:*

- 1. From the Card Book screen press the **X** Button. If you have the appropriate amount of tokens available, you will receive a message asking if you would like to buy a new pack. Select yes and press the **A** Button.
- 2. Scroll through the pack to see if you earned any new cards.

# *To play or sell a Madden Card:*

- 1. From the Card Book screen select a card to sell by highlighting it and pressing the **A** Button. The View/Play Card screen appears.
- 2. Press the **X** Button to flip the card over.
- 3. Choose either PLAY CARD (in-game only) or SELL CARD and press the **A** Button. The Card Book screen reappears.
- A You can sell back a Madden Card to recoup tokens. Activate a card to reap its benefits.

*NOTE:* **Some cards, such as cheats and players boosts, can only be activated during a game.**

# *To risk a Madden Card:*

- A Madden Cards can only be risked in multiplayer games where two different User Profiles are being used on opposite teams.
- $\Rightarrow$  Each User Profile must have Madden Cards.
- 1. From the Controller Select screen, select a User Profile (for each player) and press the **X** Button to bring up the Options menu. Highlight RISK CARDS and press the **A** Button to continue.

# *NOTE: Both* **players must have a profile already loaded before you can proceed to the Risk Cards screen.**

- 2. Press the **L** Button and **R** Button to cycle through the different types of Madden Cards.
- 3. Press the ✚Control Pad Up/Down to highlight each individual card.
- 4. Press the **A** Button to select a card to risk. The card is added to the Risk Cards list.
- $\Rightarrow$  A maximum of three Madden Cards can be risked per game.
- 5. When you are finished selecting cards, press **start** twice to return to the Controller Select screen.

#### **STATUS**

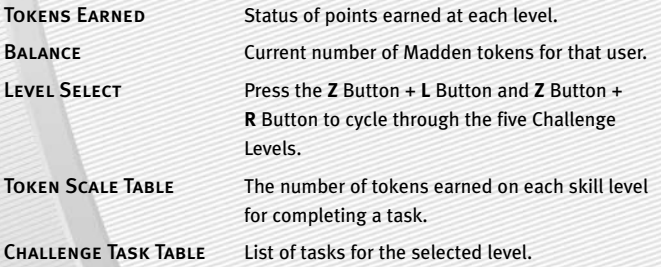

# **Rating System**

There are four categories in which Madden Cards are rated: Power indicates how "strong" a card is. Value determines the number of tokens you receive for selling the card. Rarity tells you the odds of getting that particular card and Life equals the life expectancy of a card.

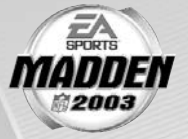

# **Trade**

#### *To trade a Madden Card:*

- 1. From the Madden Cards main screen, choose TRADE, then press the **A** Button. The Trade Cards screen appears.
- 2. Select the User Profile from which to trade a card by pressing the **L** Button or **R** Button and then scroll through available cards by pressing ✚Control Pad Left/Right or the **Z** Button + **L** Button/**Z** Button <sup>+</sup>**R** Button. Press the **A** Button to select the highlighted card.
- 3. Press the **X** Button to flip the card.
- 4. Select Add, then press the **A** Button. The card has now been added to the trade (you can include up to three cards in a trade).
- 5. The second player repeats steps 1–3.
- 6. When all cards have been added to the trade proposal, press **start** to complete the current trade.

*NOTE:* **You may remove a card from a trade by selecting a card, flipping it, and then selecting REMOVE.**

#### **Save**

#### *To save a User Profile:*

- 1. From the Madden Card save screen, highlight the profile you wish to SAVE and press the **A** Button.
- 2. Enter the name of the file using the keyboard pop-up, highlight DONE, and press the **A** Button to complete the save.

# ROSTERS

Make key roster moves to strengthen your lineup. Trade players, sign free agents, release players, and create a player for that special need.

# **View Roster**

View all NFL team rosters by team and position.

➥ Press the **L** Button or **R** Button to change teams or position. Press the **Z** Button to toggle the highlight between Team and Position.

# **Depth Chart**

Re-order the depth chart of all NFL teams.

### *To change the order of the depth chart:*

- 1. From the Depth Chart screen, highlight a player from the depth chart screen (on top) and press the **A** Button. Your cursor moves to the team roster.
- 2. Highlight a player from the team roster and press the **A** Button. The new player is inserted into the depth chart.

➥ Press the **X** Button to reorder the depth chart automatically.

*NOTE:* **3RD down running backs (3DRB) sub in for the halfback on every 3RD down situation. 3RD down backs typically have better hands and/or are a little faster than the starting running back.**

# *To set a substitution:*

- 1. From the Substitution screen (only available in Franchise mode and in the Pause menu during a game), select a situation (press the **Z** Button to highlight the situation then press the **L** Button and **R** Button to cycle through the choices) and then a formation and set (pressing the ✚Control Pad Up/Down).
- 2. Select a position by pressing the  $\biguparrow$  Control Pad Left/Right to scroll through the players in a set and then press the **A** Button when the desired player is highlighted.
- 3. From the Available Players list, highlight a player to be substituted in the starting spot and press the **A** Button. The new depth chart is set.

# **Trade Player**

Trade players from team to team.

### *To trade a player:*

- 1. From the Trade Player screen, highlight a player from any team roster and press the **A** Button. His last name appears in the trade window.
- 2. Press the **L** Button or **R** Button to cycle through the teams. Press the ✚Control Pad Up/Down to highlight the player (from another team) that you wish to trade for and press the **A** Button.
- 3. Press **start** and the trade is either accepted or declined. If the trade is accepted highlight YES and press the **A** Button to proceed.

*NOTE:* **In Franchise mode a color bar indicates how enthusiastic a CPU team is about a trade. RED = Not likely to make trade. GREEN = Likely to make trade.**

# **Free Agents**

Sign a free agent to a team.

### *To sign a free agent:*

- 1. From the Free Agents screen, press the **L** Button or **R** Button to change teams and view salary cap information for that team.
- 2. If the selected team has enough room under the cap, highlight the player you wish to sign and press the **A** Button.
- $\odot$  In Franchise mode, the player must be offered a salary that he may accept or reject.

# **Release Player**

Release a player from any team. Once that player is released, he moves to the Free Agent list and his salary is deducted from the team salary for that team.

#### *To release a player:*

- 1. From the Release Player screen, press the **L** Button or **R** Button to view a team's roster. Scroll through the players list by pressing the ✚Control Pad Up/Down.
- 2. Highlight the player you wish to release and press the **A** Button.
- 3. When prompted, select YES and press the **A** Button to confirm the player's release.

# **Edit Player**

Change the Attributes, Equipment, Appearance, Build, and Personal Information of any player.

# *To edit a player:*

- 1. From the Edit Player screen, find the player you wish to edit and press the **A** Button.
- 2. Highlight the desired section to be edited and press the **A** Button (Information, Appearance, Build, Equipment, or Attributes). For more information, ➤ *Create-a-Player* on p. 31.

# **BREAKDOWN**

View all NFL team rosters by team and position. If a team requires a player for a particular position, the position is highlighted by a blue box. Press the **L** Button or **R** Button to cycle teams.

# STAT BOOK

View personal and league stats from the Stat Book. Here you can view career stats for every active coach, general stats for all User Profiles, User vs. User stats, and User Records. You can also view game records and check out the Two Minute Drill leaderboard.

# **SETTINGS**

Most of the settings featured in *Madden NFL 2003* are self-explanatory. The others are listed below.

# GAMEPLAY

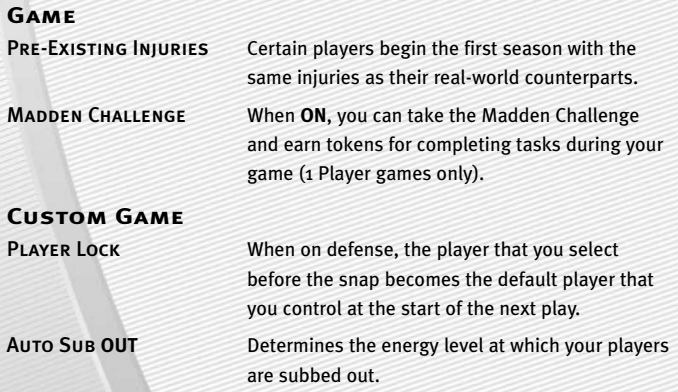

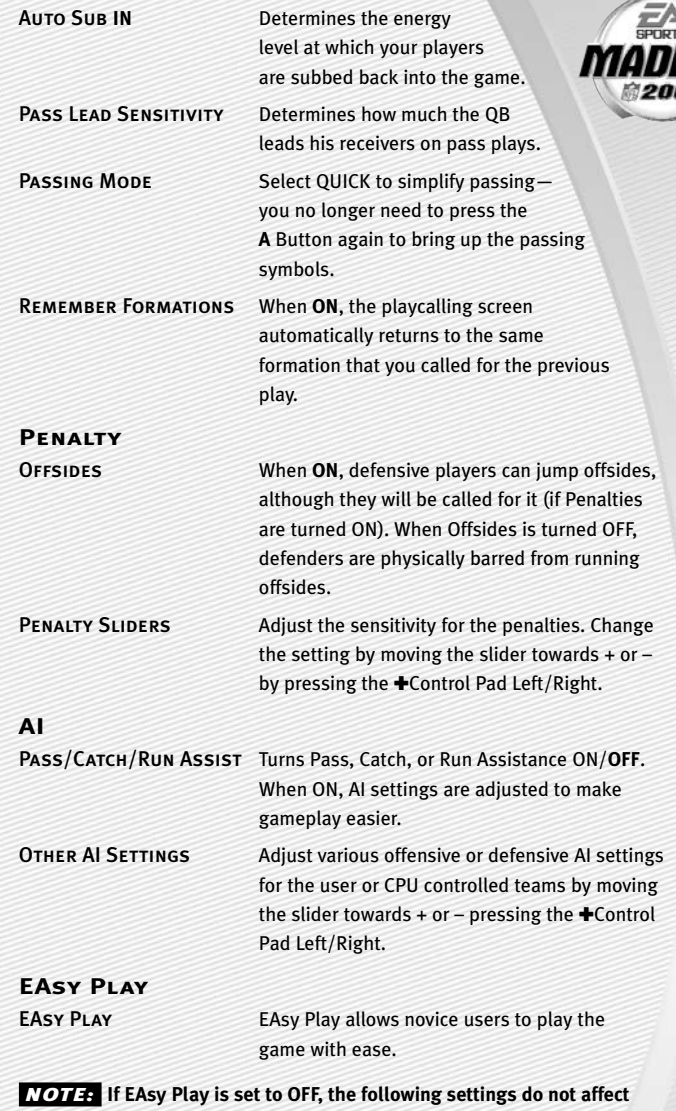

**game play.** 

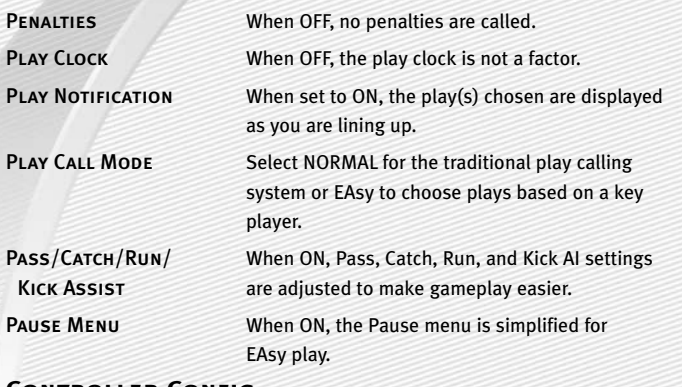

#### **Controller Config.**

CONFIG. 1 Scroll through the available controller configurations to choose the one that best suits your playing style by pressing the ✚Control Pad Left/Right.

# **Off/Def Audibles**

Set your offensive and defensive audibles for each profile. Each team has 10 audibles to set—five on offense and five on defense.

#### *To set an Audible:*

- 1. Press the  $+$ Control Pad Up/Down to highlight either OFF AUDIBLES or DEF AUDIBLES and press the **A** Button.The Playbooks menu appears.
- 2. Press the  $\pm$ Control Pad Up/Down to choose the playbook you want to adjust the audibles for.
- 3. Highlight one of the audible slots from the play windows and press the **A** Button. The cursor moves to the formation window.
- 4. Select a formation and set by pressing the  $\pm$ Control Pad and then pressing the **A** Button. Highlight the desired play and press the **A** Button to accept it.
- ➥ To flip any audible, press the **Z** Button + **R** Button while it's highlighted.

# **SYSTEM**

**Audio**

**Visual**

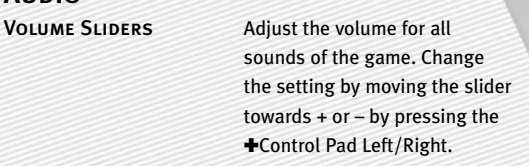

FIELD LINES Set the field line display to NONE. **FIRST DOWN**, LOS, or BOTH. When set to First Down, a yellow first down marker is displayed across the field. When set on LOS, the line of scrimmage is highlighted with a blue field marker. When set to BOTH, the First Down and LOS lines are on.

# **SAVING AND LOADING**

Save or load files from your Memory Card.

*NOTE:* **Never insert or remove a Memory Card when loading or saving files.**

*NOTE:* **The Nintendo GameCube™ Memory Card 59 contains a maximum capacity of 59 blocks. Since a Franchise mode requires 59 free blocks to save, additional or larger capacity Memory Cards will be needed to save other files.** 

#### *To load, save, or delete a file:*

- 1. From the Main menu, select Settings then Load/Save to get to the Memory Card screen.
- 2. Highlight LOAD, SAVE, or DELETE and press the **A** Button.
- ➥ Press the **R** Button or **L** Button to browse the file types.
- ➥ Press the **Z** Button then press the **R** Button or **L** Button to toggle between Memory Card Slot A and Memory Card Slot B.
- ➥ From the Delete screen, you can press the **X** Button to rename a file on your Memory Card.

3. Highlight the file you wish to Load, Save, or Delete and press the **A** Button. ➥ ➥When saving, enter the name of the file using the keyboard pop-up,

highlight DONE and press the **A** Button to complete the save.

*NOTE:* **If you have already saved the file, you will be prompted to overwrite the existing file instead of saving a new file.**

*NOTE:* **If a Roster, User Profile, or Settings file is present on a Memory Card, it will be auto loaded during the initial boot up from any available Memory Card slot. Rosters and Settings will be loaded from the first files found while User Profiles will load the first four found.**

# **PROFILE MANAGER**

Keep track of your career stats with a User Profile. If an active User Profile is associated with a team during a game, the statistics are tracked during the game and updated to the User Profile at the end of the game.

# NEW/EDIT PROFILE

Keep track of your personal stats by creating a User Profile.

#### *To create a new User Profile:*

- 1. From the Main menu, press the **X** Button. The Choose Active Profile screen appears. Highlight CREATE PROFILE and press the **A** Button.
- 2. Use the keyboard pop-up to create a name for your User Profile. Highlight DONE and press the **A** Button to accept the new Profile name.

#### *To Load, Save, or Delete a User Profile from your Memory Card:*

➥From the Load, Save, or Delete screen, highlight the Profile you wish to load, save or delete and press the **A** Button. The Profile is now loaded or saved to a Memory Card, or deleted from in the game.

# **LIMITED 90 -DAY WARRANTY**

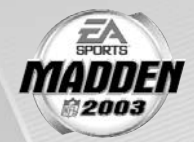

# ELECTRONIC ARTS LIMITED WARRANTY

Electronic Arts warrants to the original purchaser of this product that the recording medium on which the software program(s) are recorded (the *"***Recording Medium***"*) and the documentation that is included with this product (the *"***Manual***"*) are free from defects in materials and workmanship for a period of 90 days from the date of purchase. If the Recording Medium or the Manual is found to be defective within 90 days from the date of purchase, Electronic Arts agrees to replace the Recording Medium or Manual free of charge upon receipt of the Recording Medium or Manual at its service center, postage paid, with proof of purchase. This warranty is limited to the Recording Medium containing the software program and the Manual that were originally provided by Electronic Arts. This warranty shall not be applicable and shall be void if, in the judgment of Electronic Arts, the defect has arisen through abuse, mistreatment or neglect.

This limited warranty is in lieu of all other warranties, whether oral or written, express or implied, including any warranty of merchantability or fitness for a particular purpose, and no other representation of any nature shall be binding on or obligate Electronic Arts. If any such warranties are incapable of exclusion, then such warranties applicable to this product, including implied warranties of merchantability and fitness for a particular purpose, are limited to the 90-day period described above. In no event will Electronic Arts be liable for any special, incidental, or consequential damages resulting from possession, use or malfunction of this Electronic Arts product, including damage to property, and to the extent permitted by law, damages for personal injury, even if Electronic Arts has been advised of the possibility of such damages. Some states do not allow limitation as to how long an implied warranty lasts and/or exclusions or limitation of incidental or consequential damages so the above limitations and/or exclusion of liability may not apply to you. In such jurisdictions, the Electronic Arts' liability shall be limited to the fullest extent permitted by law. This warranty gives you specific rights. You may also have other rights that vary from state to state.

# **returns within the 90-day warranty period**

Please return the product along with (1) a copy of the original sales receipt, showing the date of purchase, (2) a brief description of the difficulty you are experiencing and (3) your name, address and phone number to the address below and Electronic Arts will mail a replacement Recording Medium and/or Manual to you. If the product was damaged through misuse or accident, this 90-day warranty is rendered void and you will need to follow the instructions for returns after the 90-day warranty period. We strongly recommend that you send your product using a traceable delivery method. Electronic Arts is not responsible for products not in its possession.

➥

### **returns after the 90-day warranty period**

If the defect in the Recording Medium or Manual resulted from abuse, mistreatment or neglect, or if the Recording Medium or Manual is found to be defective after 90 days from the date of purchase, please return the product along with (1) a check or money order for \$15.00 made payable to Electronic Arts, (2) a brief description of the difficulty you are experiencing and (3) your name, address and phone number to the address below, and Electronic Arts will mail a replacement Recording Medium and/or Manual to you. We strongly recommend that you send your product using a traceable delivery method. Electronic Arts is not responsible for products not in its possession.

#### **ea warranty mailing address**

Electronic Arts Customer Warranty P.O. Box 9025 Redwood City, CA 94063-9025

#### **ea warranty contact info**

Email and Web Page: http://techsupport.ea.com Phone: (650) 628-1900

# NOTICE

Electronic Arts reserves the right to make improvements in the product described in this manual at any time and without notice. This manual and the software described in this manual are copyrighted. All rights are reserved. No part of this manual or the described software may be copied, reproduced, translated, or reduced to any electronic medium or machine-readable form without the prior written consent of Electronic Arts.

#### *NEED A HINT?* **Call the EA HINTS & INFORMATION HOTLINE**  $\sqrt{2}$ **for recorded hints, tips, and passwords 24 hours a day, 7 days a week!**

**In the US, dial 900-288-HINT (4468). 95c per minute.**

**In CANADA, dial 900-451-4873. \$1.15 (Canadian) per minute.**

**If you are under 18, be sure to get a parent's permission before calling. Hotline requires a touch-tone telephone. Call length determined by user; average length is four minutes. Messages subject to change without notice.**

### TECHNICAL SUPPORT

If you need technical assistance with this product, call us at (650) 628-4322 Monday through Friday between 8:30–11:45 AM or 1:00–4:30 PM, Pacific Standard Time. **No hints or codes are available from (650) 628-4322. You must call the EA HINTS & INFORMATION HOTLINE for hints, tips, or codes.** 

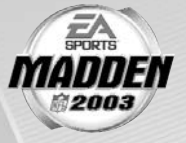

# EA TECH SUPPORT CONTACT INFO

Email and Web Page: http://techsupport.ea.com

FTP Site: ftp.ea.com

Mailing Address: Electronic Arts Customer Warranty P.O. Box 9025 Redwood City, CA 94063-9025

*If you live outside of the United States, you can contact one of our other offices.*

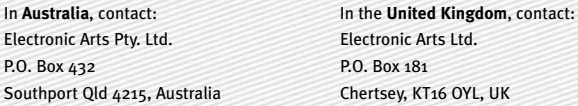

Phone (0870) 2432435

In **Australia**: For Technical Support and Game Hints & Tips, phone: 1 902 261 600 (95 cents per min.) CTS 7 days a week 10:00 AM–8:00 PM. If you are under 18 years of age parental consent required.

This product contains Font Software licensed from Agfa Monotype Corporation and its suppliers, which may not be distributed, copied, reformatted, reverse engineered, or decompiled for any purpose. You may transfer the Font Software as part of the product to a third party provided that (i) the third party agrees to all the terms of this agreement and (ii) you have destroyed all copies of the Font Software in your custody or control, including any installed in your computer, immediately upon transferring such product. The Font Software is also protected by copyright and any copying or distribution of the Font Software, with or without the product, constitutes both copyright infringement and a theft of valuable property. You acquire no right, title or interest in the Font Software except the personal right to use such software, consistent with this agreement, as part of the product when installed in your computer. All rights reserved.

To see Agfa Monotype's complete Font software End User License Agreement please go to their website **www.agfamonotype.com**.

#### Package Cover Photography: Elsa/Getty Images

Software and documentation © 2002 Electronic Arts Inc. Electronic Arts, EA SPORTS, the EA SPORTS logo and John Madden Football are trademarks or registered trademarks of Electronic Arts Inc. in the U.S. and/or other countries. All rights reserved. © 2002 NFL Properties LLC. Team names and logos are trademarks of the teams indicated. All other (NFL-related marks) are trademarks of the National Football League. Officially licensed product of PLAYERS INC. The PLAYERS INC logo is registered trademark of the NFL players. www.nflplayers.com © 2002 PLAYERS INC. EA SPORTS™ is an Electronic Arts™ brand. All other trademarks are the property of their respective owners.

Nintendo GameCube is a trademark of Nintendo.

All other trademarks are the property of their respective owners.

EA SPORTS™ is an Electronic Arts™ brand.

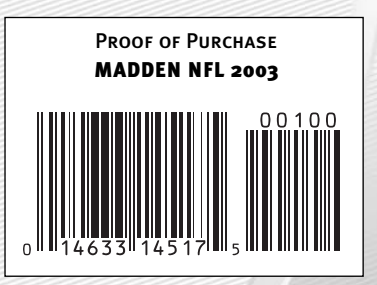

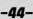

 $\sum_{\text{spock}}$